## Duo Two-Factor Authentication (TFA) Enrollment Guide

Duo's self-enrollment process makes it easy to register your phone and install the Duo Mobile application on your smartphone or tablet.

# 1. Enroll in Duo TFA using TrueYou<sup>(if you're automatically enrolled, jump to Step 2)</sup>

Go to TrueYou at <u>http://trueyou.nebraska.edu</u>. Click . Sign on with either your TrueYou identity or your campus identity.

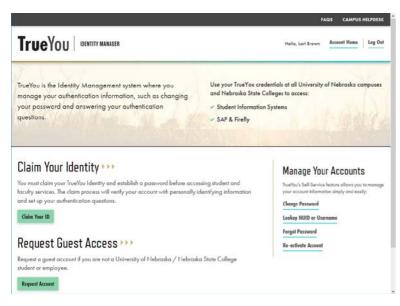

Click Manage TrueYou Duo Two-Factor Devices.

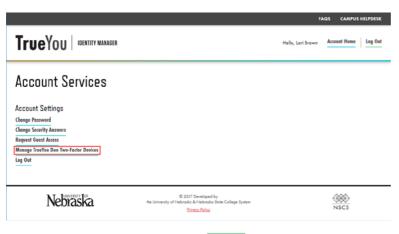

Check the "I Agree" box and click <sup>Submit</sup>. By checking the box, you are agreeing to that fact that you will be required to use Duo for certain campus services.

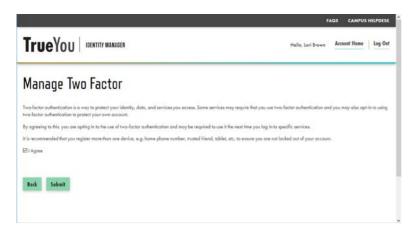

2. Duo TFA Setup Screen (this is your first step if you're automatically enrolled)

You will then see the Duo TFA setup screen. Click

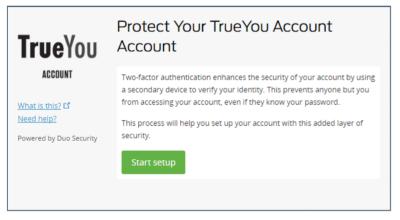

3. Choose the Type of Device You're Enrolling

Select the type of device you'd like to enroll and click

Continue

It is recommended to use a

smartphone for the best experience, but you can also enroll a landline telephone or iOS/Android tablet.

| TrueYou                                                                       | <ul> <li>Mobile phone RECOMMENDED</li> <li>Tablet (IPad, Nexus 7, etc.)</li> </ul> |
|-------------------------------------------------------------------------------|------------------------------------------------------------------------------------|
| <u>What is this?</u> <b>C</b><br><u>Need help?</u><br>Powered by Duo Security | Continue                                                                           |
| · · · · · · · · · · · · · · · · · · ·                                         |                                                                                    |

to begin enrolling your device.

## 4. Type Your Phone Number

Select your country from the drop-down list and type your phone number. Use the number of your smartphone, landline or cell phone that you'll have with you when you're logging in to a Duo-protected service. You can enter an extension if you chose "Landline" in the previous step. If you're enrolling a tablet, you will not be prompted to enter a phone number.

| Double-check tha                                                                       | at you entered it correctly, check the box, and click                                                                                                    | Continue                                   |
|----------------------------------------------------------------------------------------|----------------------------------------------------------------------------------------------------|--------------------------------------------|
| <b>TrueYou</b><br>ACCOUNT<br>What is this? If<br>Need help?<br>Powered by Duo Security | Enter your phone number<br>United States<br>+1 (402)456-7890<br>ex: (201) 234-5678<br>(402) 456-7890 This is the correct number.<br>Back Continue                                         |                                            |
| Choose to have D                                                                       | rship of Number<br>Duo <sup>Call me</sup> or <sup>Text me</sup> at the number you entered.<br>Ecceive a text, enter the code in the field and click <sup>Veri</sup>                       | <sup>fy</sup> . Once it has been verified, |
| TrueYou<br>ACCOUNT<br>What is this? If<br>Need help?<br>Powered by Duo Security        | Verify Ownership of 402-326-8121<br>1. We can call or text you with a verification code.<br>Call me or Text me Text sent<br>2. Enter your 6-digit code:<br>254247 Verify<br>Back Continue |                                            |

## 6. Link your Phone Number to a Device and/or Add Another Device (recommended)

If you want to use your phone for push notifications, click Add another device.

|                                                              | My Settings & Devices                                    |
|--------------------------------------------------------------|----------------------------------------------------------|
| <b>True</b> You                                              | Android 402-326-8121 Device Options                      |
| ACCOUNT                                                      | + <u>Add another device</u>                              |
| What is this? C<br>Add a new device<br>My Settings & Devices | Default Device: Android 402-326-8121                     |
| Need help?                                                   | When I log in: Ask me to choose an authentication method |
| Powered by Duo Security                                      | Saved Continue to Login                                  |

## 7. Choose Your Device Platform

Choose your device's operating system and click

| True                                                                  | What type of phone is 402-456-7890?   |
|-----------------------------------------------------------------------|---------------------------------------|
| <b>True</b> You                                                       | IPhone                                |
| ACCOUNT                                                               | Android                               |
|                                                                       | Windows Phone                         |
| What is this? C <sup>4</sup><br>Need help?<br>Powered by Duo Security | Other (and cell phones) Back Continue |
|                                                                       |                                       |
|                                                                       |                                       |

## 8. Install Duo Mobile

Duo Mobile is an app that runs on your smartphone or tablet and helps you authenticate quickly and easily.

Follow the platform-specific instructions on the screen to install Duo Mobile. After installing Duo, return

I have Duo Mobile installed

#### Android:

| <b>T</b>                                                             | Install Duo Mobile for Android                                                                                                    |  |
|----------------------------------------------------------------------|----------------------------------------------------------------------------------------------------|--|
| ACCOUNT<br>What is this? If<br>Need help?<br>Powered by Duo Security | <ul> <li>1. Launch the Google Play Store app<br/>and search for "Duo Mobile".</li> <li>2. Tap "Install" to install the app.</li> </ul> |  |
| rowered by bud security                                              | Back I have Duo Mobile installed                                                                                                    |  |

#### iPhone:

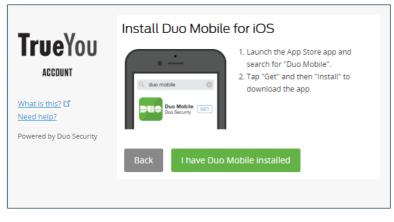

## 9. Activate Duo Mobile

Activating the app links it to your account so you can use it for authentication.

Open Duo on your smartphone or tablet.

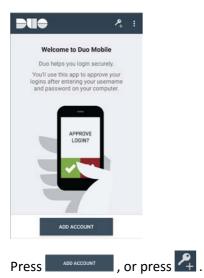

Hold your phone up to the screen so it can scan the barcode.

| <b>T</b>                                     | Activate Duo Mobile for Android                                       |  |
|----------------------------------------------|-----------------------------------------------------------------------|--|
|                                              | 1. Open Duo Mobile.<br>2. Tap the "+" button.<br>3. Scan this barcode |  |
| What is this? 🗗                              | Or, have an activation link emailed to<br>you instead,                |  |
| <u>Need help?</u><br>Powered by Duo Security |                                                                       |  |
|                                              | Back Continue                                                         |  |
|                                              |                                                                       |  |

When you have successfully scanned the barcode, a check mark will appear and you can click

| <b>True</b> You                                              | Activate Duo Mobile for Android                                 |  |
|--------------------------------------------------------------|-----------------------------------------------------------------|--|
| ACCOUNT                                                      | 1. Open Duo Mobile.     2. Tap the "+" button.                  |  |
| Minut in their 7                                             | 3. Scan this barcode.<br>Or, have an activation link emailed to |  |
| What is this? C<br>Add a new device<br>My Settings & Devices | you instead.                                                    |  |
| Need help?<br>Powered by Duo Security                        | Back Continue                                                   |  |
|                                                              |                                                                 |  |

Can't scan the barcode? Click **Or**, have an activation link emailed to you instead. and follow the instructions.

## 10. Configure Automatic Device Options (Optional)

| <b>T</b>                                     | S Landline 402-472-7678 Device Options                   |  |
|----------------------------------------------|----------------------------------------------------------|--|
|                                              | Android 402-326-8121 JUST ADDED Device Options           |  |
| What is this?                                | + <u>Add another device</u>                              |  |
| Add a new device<br>My Settings & Devices    | Default Device: Landline 402-472-7678                    |  |
| <u>Need help?</u><br>Powered by Duo Security | When I log in: Ask me to choose an authentication method |  |
|                                              | Saved Continue to Login                                  |  |
|                                              | Continue to Edgin                                        |  |

 Add another device – Click + Add another device to start the enrollment process again and add a second phone or device. Note: It is recommended that you register at least two devices, for example, both your smartphone and your office phone. If your smartphone is unavailable, you will still be able to access protected systems using your secondary device.

- **Rename your device** Click <sup>Device Options</sup> to give your device a more descriptive name.
- Delete a device Click Device Options and click 💼 beside the device you wish to delete.
- Setting a Default device If this is the device that you'll use most often with Duo, then you will want to choose it as your Default Device.
- Automatic Notification Settings You may also want to change the "When I log in:" option to either "Automatically send this device a Duo push" (smartphones only) or "Automatically call this device" so you are not prompted each time to choose an authentication method.

Click

to proceed to the authentication prompt.

## Congratulations!

Continue to Login

Your device is ready to approve Duo authentication requests. Click Send Me a Push to give it a try (with the Duo mobile app).

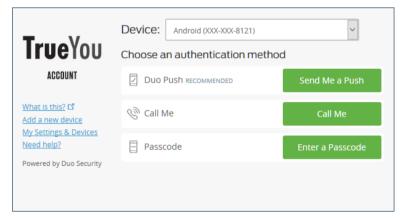

On your phone, you should get a notification that you have a Login Request. All you need to do is tap "Approve" and you should now be logged into your application.

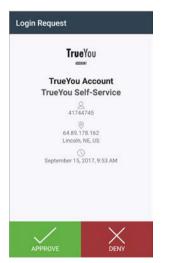